## Setting Up Library Links in Google Scholar

Created b[y Tarleton State University Libraries.](https://www.tarleton.edu/library/) Updated January, 2018.

1. Go to scholar.google.com and click on the 3 bar menu at the top left corner of the page and choose "Settings" or the gear icon.

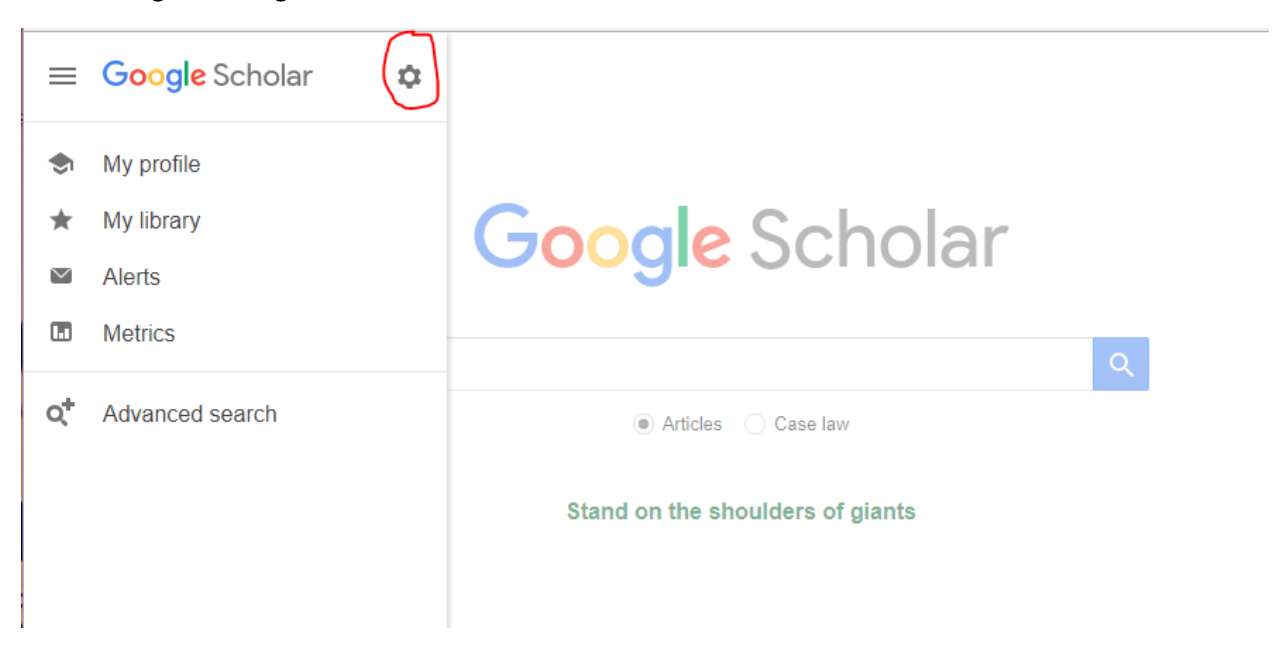

2. Choose "Library Links" from the settings menu.

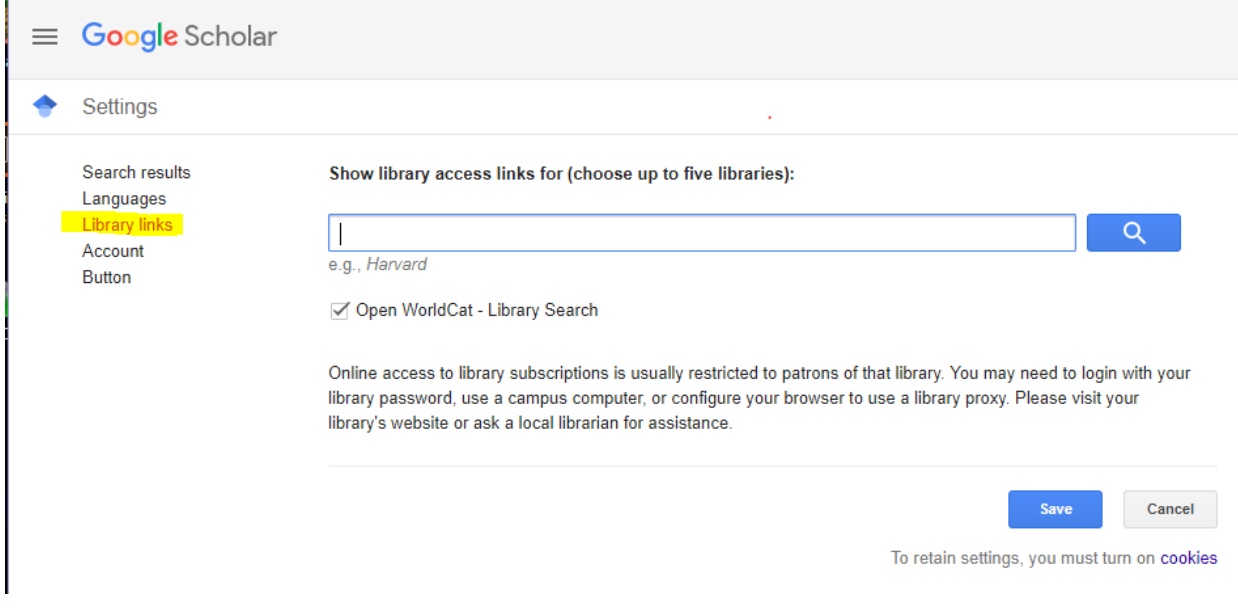

3. Type "Tarleton" in the search bar, choose "Tarleton State University Libraries – Fulltext Finder@Tarleton" and hit "Save".

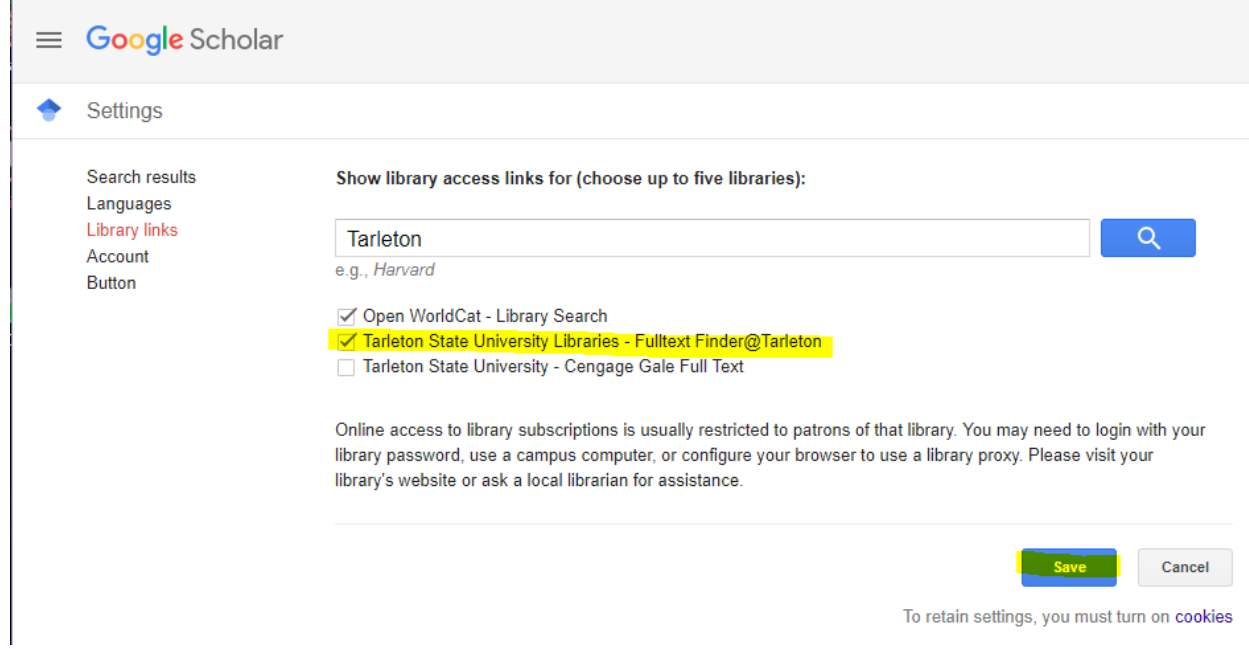